# **NA280**

# **VIA® P4X266A Motherboard**

# USER'S MANUAL

**Pentium®4 Processor Motherboard Rev. 1.0** 

NA280 Motherboard

# **Revision History**

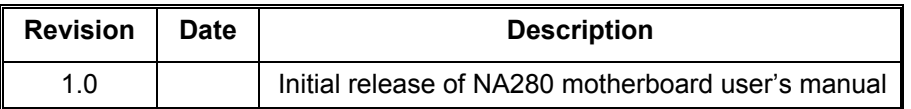

# **Item Checklist**

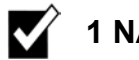

1 NA280 Motherboard

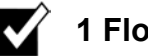

<sup>2</sup> 1 Floppy Cable

- **1 ATA Cable 66/100**
- **1 I/O Shield**
- **1 Heatsink Retention Module**
- $\mathbf{z}$ **1 CD for Motherboard Driver**

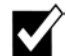

1 NA280 Quick Installation Guide

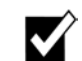

## **1 NA280 User Manual**

Intel® Pentium 4 is a registered trademark of Intel Corporation. Copyright © 2002, Lite-On Tech./System BU

# **Safety Instructions**

Follow these precautions when operating your computer.

- 1. Always unplug the power cord when inserting any add-on card or module inside the system.
- 2. Wear a grounding strap attached to a grounded device to avoid damage from static electricity. If one is not available, discharge static electricity by touching the metal case of a safely grounded object before working on the motherboard.
- 3. Place components on a level grounded antistatic pad or on the packaging that came with the components whenever the components are separated from the system.
- 4. Keep equipment away from moisture and humidity.
- 5. Hold all circuit boards by the edges. Do not bend circuit boards.
- 6. Keep this User's Manual for future reference.

# **Table of Contents**

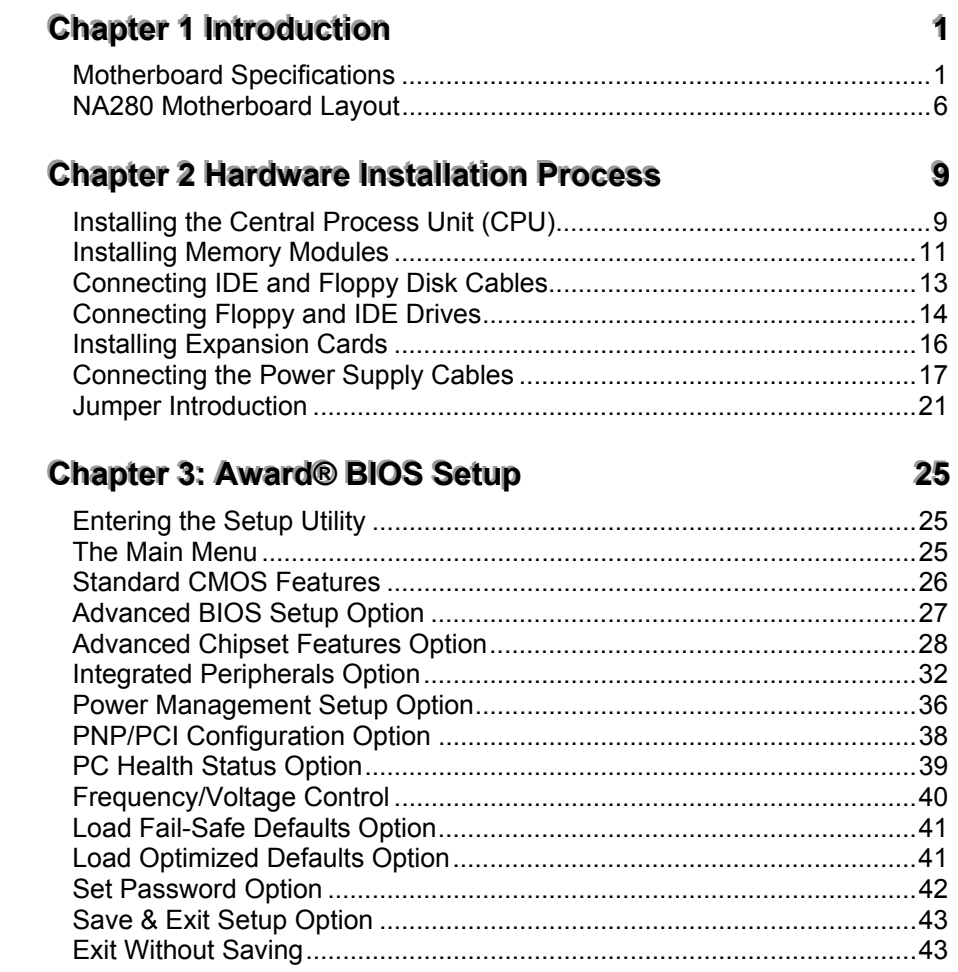

NA280 Motherboard

# **Chapter 1 Introduction**

# **Motherboard Specifications**

#### Form Factor:

• Standard ATX 305 x 244 mm

#### Processor:

- Supports single Intel® Pentium® 4 Processor in 478 ball FC-PGA2 package
- Processor socket mPGA478B
- 533 MHz system bus

Cache Memory:

• Processor integrated level-1 and level-2 cache

System Memory:

- Three 184-pin DIMM sockets (90 degree, tin plated contact)
- Supports DDR (Double Data Rate) SDRAM at 200/266 MHz
- Supports 64/128/256/512 MB SDRAM devices
- Accommodates up to 3 GB (registered) or 1.5 GB (unbuffered) memory
- Supports Suspend-to-RAM (STR) sleep state (ACPI S3)

On board EIDE:

- Two PCI IDE ports support up to four devices
- Supports ATA-33/66/100/133, PIO up to mode 4
	- 1

Core Logic Chipset:

- High performance Northbridge 533 MHz front side bus plus AGP 4x external bus
- 64-bit Advanced ECC Memory controller supporting PC2100/PC1600 DDR
- Combines VIA VT8233A V-Link Southbridge for integrated LAN, audio, ATA133 IDE, and four USB ports
- Complies with AGP specification v2.0
- Two-bank interleaving for 16 Mbit SDRAM support and two and four bank interleaving for 64 Mbit SDRAM support
- Supports 66 MHz V-Link Host interface with peak bandwidth of 266 MB/S
- Integrated Fast Ethernet Controller with 1/10/100 Mbit capability
- Integrated USB Controller with three root hub and four function ports
- Dual channel UltraDMA-33/66/133 master mode EIDE controller
- Integrated keyboard controller with PS2 mouse support
- Integrated DS12885-style Real Time Clock with extended 256 bytes CMOS RAM
- Integrated ISA Bus controller including DMA, timer, and interrupt controller
- Fast reset and Gate A20 operation
- Dual channel master mode PCI supporting four Enhanced IDE devices
- Transfer rate up to 33MB/s to cover PIO mode 4, multi-word DMA mode 2 drivers, and UltraDMA-33 interface
- USB v1.1 and Intel Universal HCI v1.1 compatible
- ACPI v1.0 and APM v1.2 compliant

PCI bus:

- PCI 2.2 compliant
- PME# and 3.3V aux signals support power management
	- 2

#### Audio:

- Complies with AC '97 v2.2 specification
- AC-link interface for AC '97 audio codec and modem codec
- Integrated SoundBlasterPro/DirectSound compatible digital audio controller
- 18-bit stereo full-duplex CODEC with independent and variable sampling rate
- ALC201A analog CODEC
- Three Mini-DIN audio jacks (line-out, line-in, and mic-in)
- Two locking-type audio headers: CD-in, aux-in

#### Onboard LAN

- LAN Chip: RTL8100B (optional)
- Integrated Fast Ethernet MAC chip and transceiver in one chip
- 10 Mbps and 100 Mbps operation
- PCI local bus single-chip Fast Ethernet controller
- Complies with PCI Revision 2.2
- Supports ACPI, PCI power management
- Complies with PC99 standard
- Supports Wake-On-LAN function and remote wake-up
- Supports auxiliary power-on internal reset
- Half/full duplex capability

Expansion Slots:

- One AGP slot (2X/4X mode)
- One Communications and Networking Riser (CNR) slot
- Five PCI slots (including 1 shared PCI/CNR slot)

Additional Features:

- Thermal sensor & CPU monitoring
- NIC with integrated MBA boot (complete WOL support)
- Hardware monitor capability

#### On board I/O:

- Low Pin Count (LPC) interface
- Two serial ports DB9 (16550 UART)
- One parallel port DB25 with ECP/EPP support
- One PS/2 mouse connector
- One PS/2 keyboard connector
- Two PWM fan controlled output headers
- Four USB Ports: 2 ports on back panel, 2 ports via motherboard 2X5 header for front panel
- One game port
- RJ-45 LAN port

**NOTE:** The RJ-45 LAN port is only present when the motherboard has the optional onboard LAN.

#### BIOS:

- Plug & Play BIOS (Award)
- ACPI v2.0 WfM 2.0 SMBIOS v2.3 DMI v2.1 PC2001
- Auto detect for: CPU Speed AGP 4X ATA-100
- Wake-on PS/2 (KB, Mouse) & USB devices
- Rapid Boot, WOL, and ASF support
- Power management: ACPI S3, S4 support

#### RAID (Optional)

- Supports Ultra ATA/100 drives and backward compatible with Ultra ATA/66/33 & EIDE drives
- Supports UDMA 5/4/3/2/1/0, DMA 2/1/0, PIO 4/3/2/1/0 modes
- Two independent IDE channels support up to four UDMA/100/66/33 or EIDE drives
- Offers double sustained data transfer rate of attached drive (RAID 0, RAID 1)
- Intelligent DMA engine supports DMA HDDs with bus mastering

#### Other:

• Front panel I/O 2X5 header, key pin 10

5

• On-board buzzer

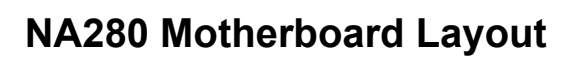

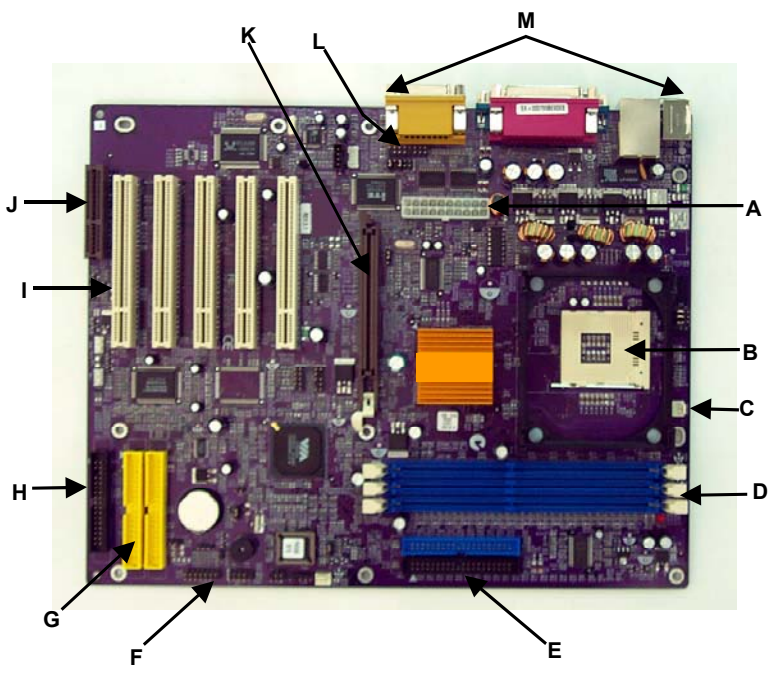

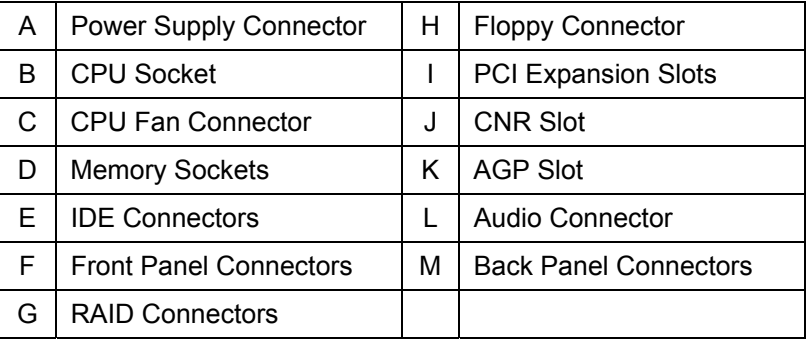

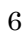

## **Front Panel Connector Pin Definition**

## *LPANEL 1*

3 1

5

7

11

13

9

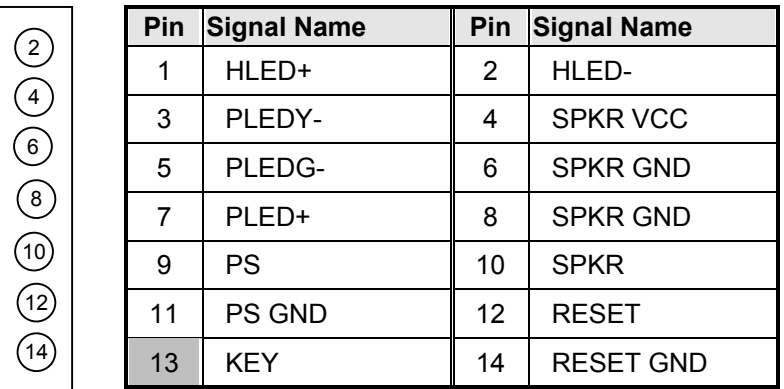

#### *PANEL1*

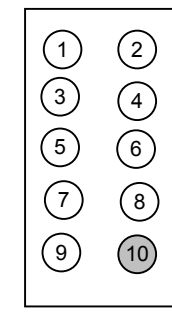

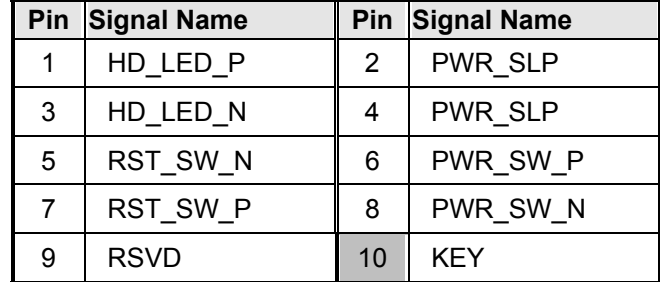

# **Chapter 2 Hardware Installation Process**

# **Installing the Central Process Unit (CPU)**

#### *CPU Installation*

- 1. Unlock the CPU socket by pulling the locking lever up to a 90 degree angle.
- 2. Position the CPU above the socket so that its **marked** corner (pin1) matches the corner near the base of the lever.
- 3. Place the CPU into the socket. (If you cannot insert the CPU easily, check its orientation and attempt to re-install it.)

4. Secure the CPU to the socket by lowering the lever and locking the lever in place.

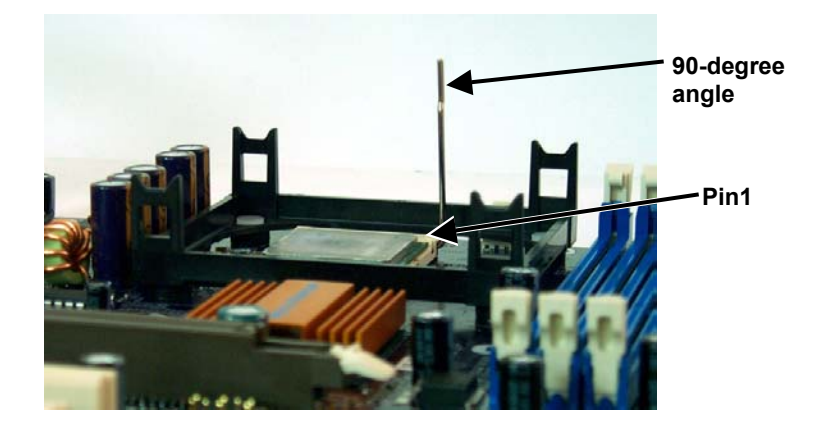

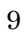

**Warning!** Do not force the CPU into the socket. Doing so will bend the CPU pins and damage the CPU.

#### *CPU Heat Sink Installation*

- 1. Read the related CPU heat sink user's manual for more detailed installation procedures.
- 2. Connect the CPU fan power cable to the CPU fan connector on the motherboard.

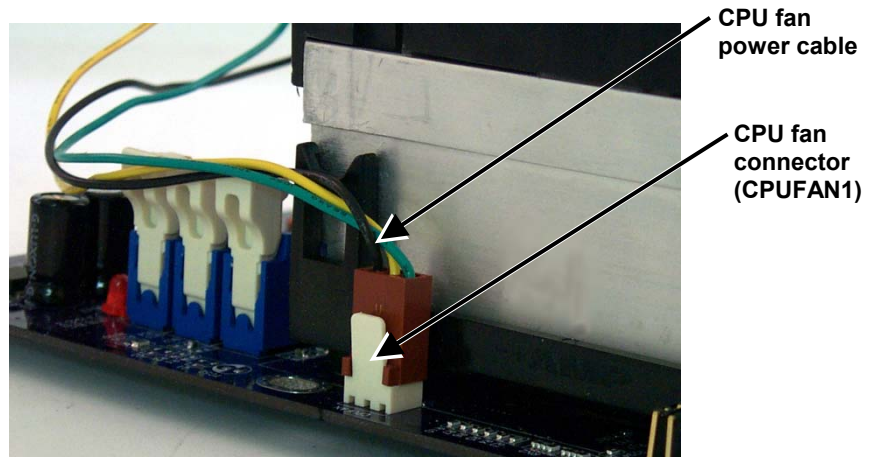

# **Installing Memory Modules**

- 1. Push the white retaining clips on the memory socket outwards.
- 2. Match the notches on the contact edge of the memory module to the ridge in the memory socket.
- 3. Insert the memory module vertically into place. When properly inserted, the white retaining clips will move inward to lock in the module.
- 4. Repeat the installation process to add additional modules.

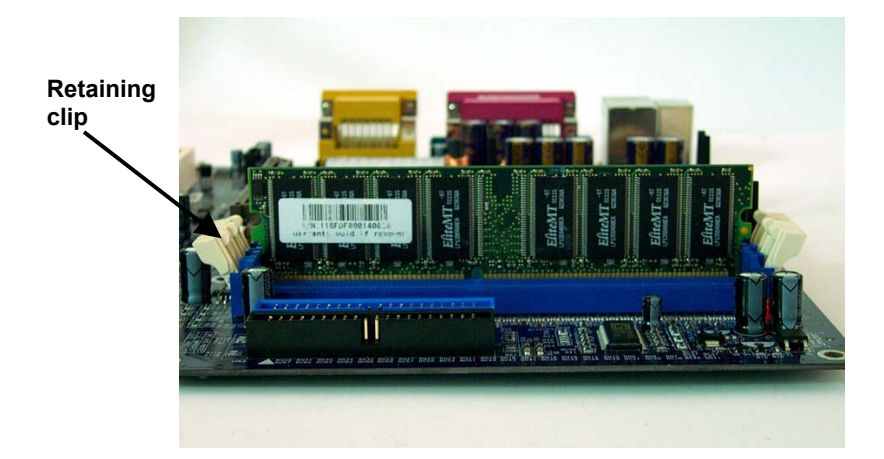

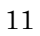

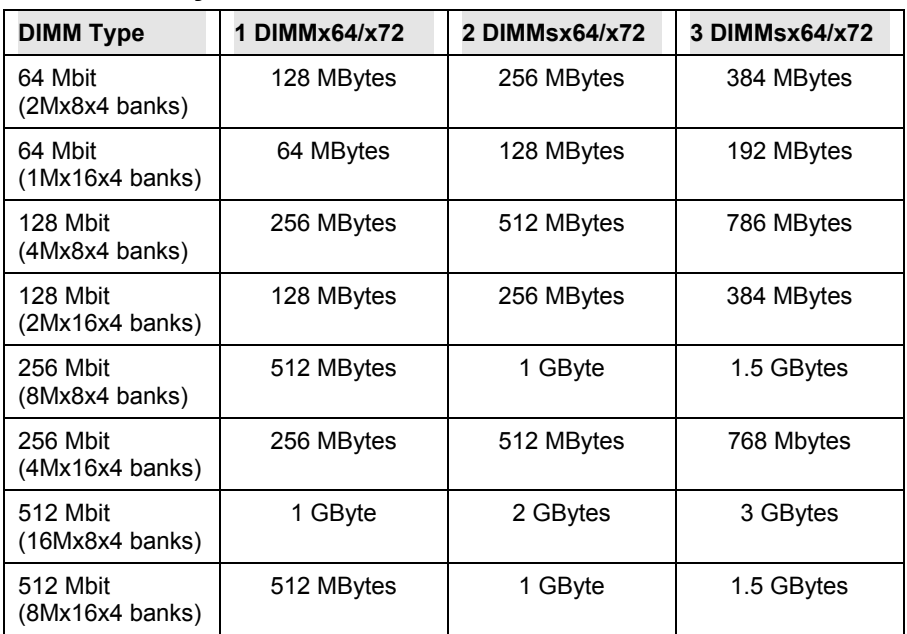

### **Total Memory Sizes with Unbuffered DDR SDRAM DIMM**

# **Connecting IDE and Floppy Disk Cables**

**Connecting the floppy disk ribbon cable into the motherboard.** The side of the cable with the red stripe needs to be inserted into the Pin1 side of the floppy disk connector. Pin1 is marked with a white triangle.

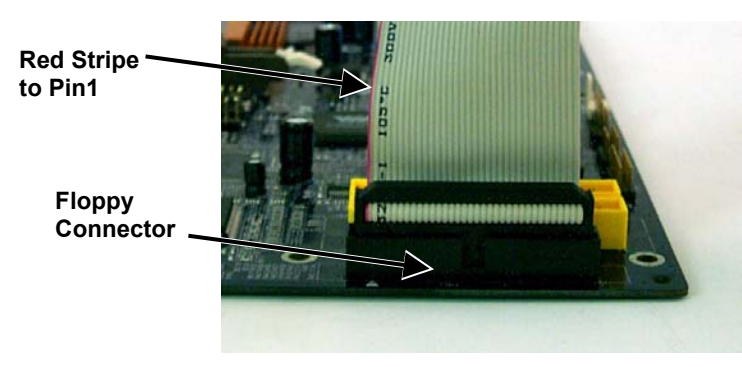

**Connecting the IDE ribbon cable into the motherboard.** The side of the cable with the red stripe should be inserted into the **Pin1** side of the IDE connector. Pin1 is marked with a white triangle.

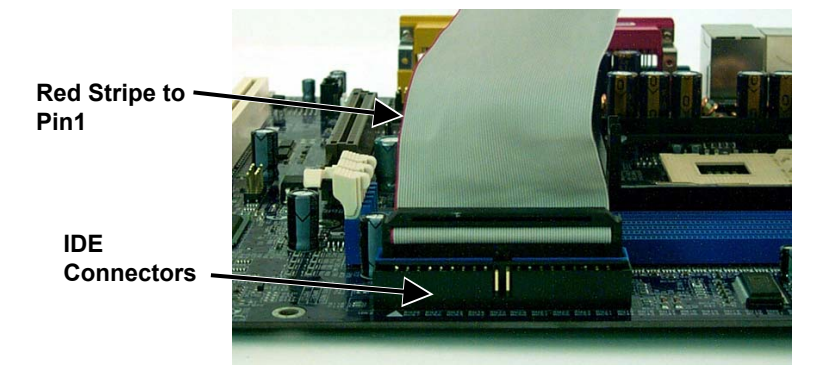

**Note:** The motherboard has two IDE connectors. You can connect IDE devices to any of these connectors.

# **Connecting Floppy and IDE Drives**

Follow these instructions to connect a floppy disk drive (FDD) and IDE drive to your motherboard.

#### **Floppy Disk Drive**

- 1. Mount the drive into the case.
- 2. Connect the floppy disk ribbon cable and power cable to the FDD.
- 3. Connect the FDD ribbon cable to the motherboard FDD connector FDD1 (refer to the previous section "Connecting IDE and Floppy Disk Cables").

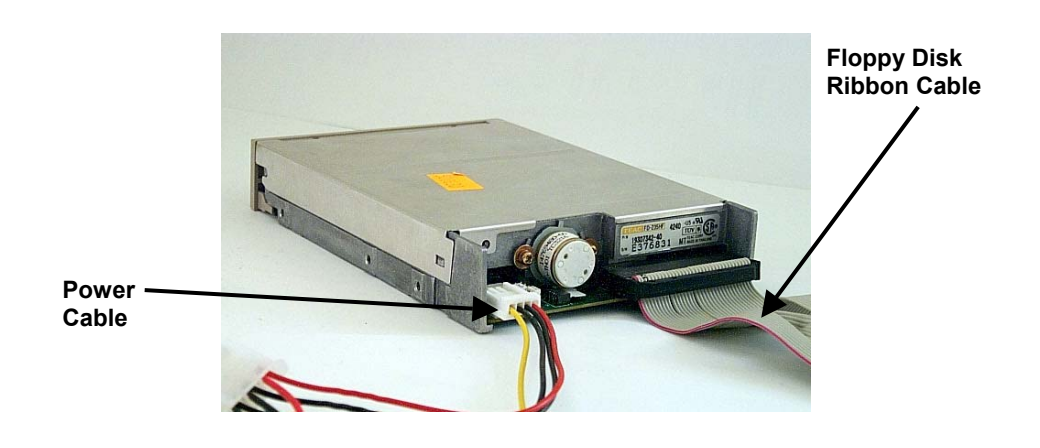

#### **Hard Disk Drive**

- **NOTE:** If installing two IDE devices on the same ribbon cable, one device is to be set as "master" and the second as "slave". Refer to the IDE device manual for master and slave settings.
- 1. Mount the drive into the case.
- 2. Connect the IDE disk ribbon cable and power cable to the IDE device.
- 3. Connect the IDE ribbon cable to the motherboard IDE connector IDE1 or IDE2 (refer to the previous section "Connecting IDE and Floppy Disk Cables").

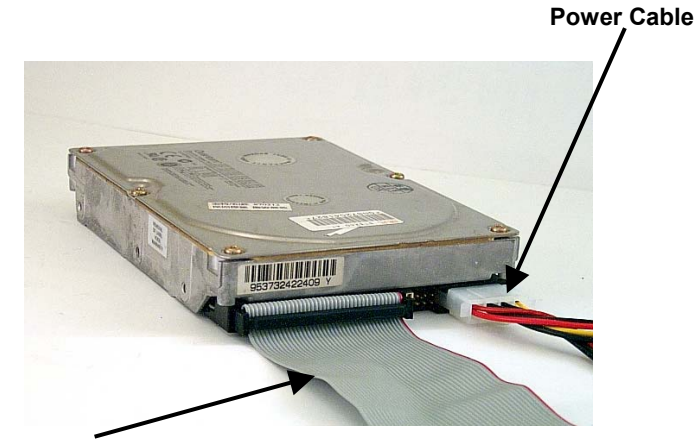

**IDE Ribbon Cable** 

**NOTE:** If you are installing a CD-ROM or DVD-ROM IDE device, connect the audio cable supplied with the device to CD1 or CD2.

# **Installing Expansion Cards**

- 1. Read the related expansion card's installation instructions before inserting the expansion card into the motherboard.
- 2. Remove the slot cover from the chassis case where the expansion card will be placed.
- 3. Press the expansion card firmly into the expansion slot of the motherboard.
- 4. Secure the card with the screw provided.
- 5. Repeat the procedure when adding additional expansion cards.

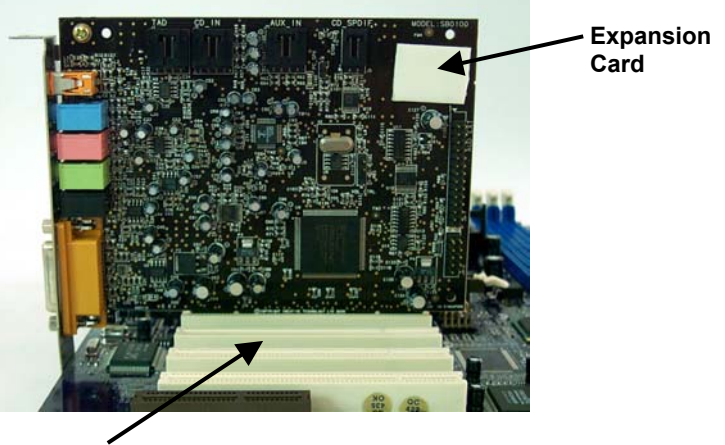

**PCI Expansion Slots** 

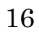

# **Connecting the Power Supply Cables**

Connect the power connector to the motherboard power connector. The plastic clip on the connector should lock into the plastic tab on the motherboard connector.

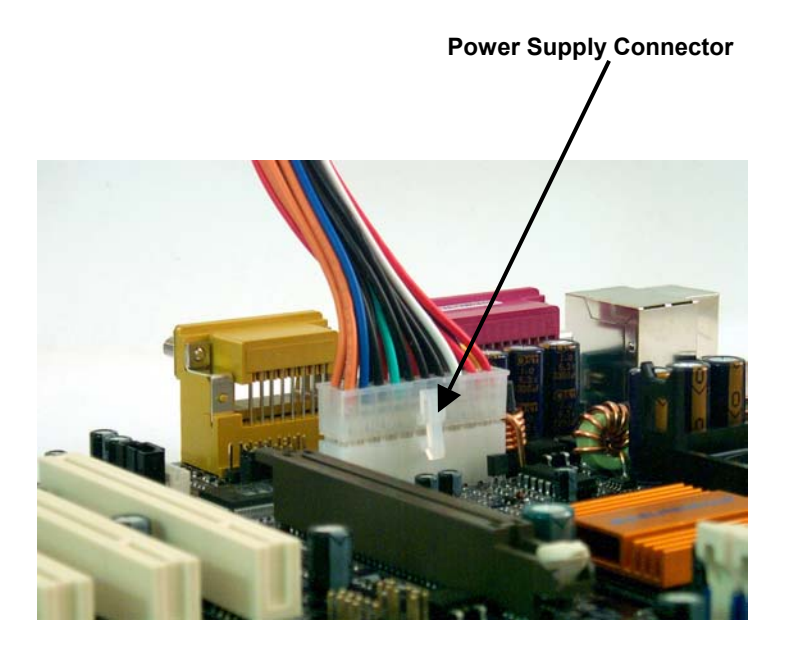

**NOTE:** The ATX power connector is keyed for proper insertion.

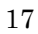

# **I/O Back Panel Introduction**

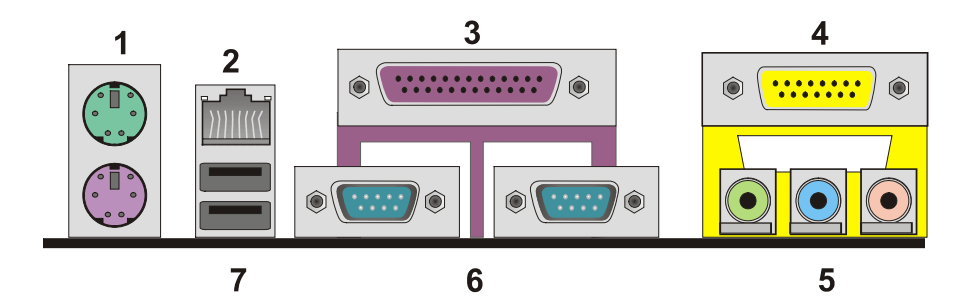

#### **(1) PS/2 Keyboard and PS/2 Mouse Connector**

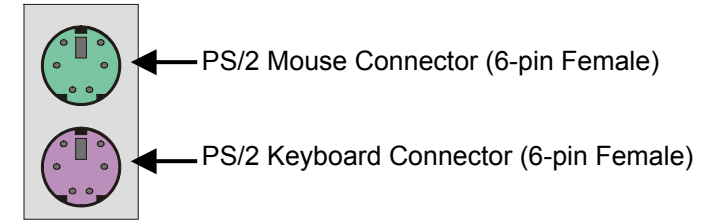

This connector supports a standard PS/2 keyboard and PS/2 mouse.

### **(2) RJ-45 LAN Connector**

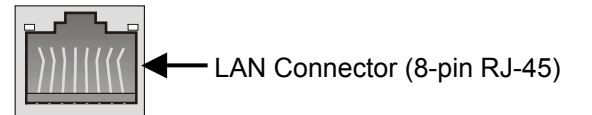

Connect an RJ-45 jack to this connector to access a network.

#### **(3) Parallel Port**

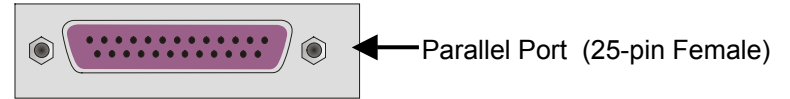

Devices such as a printer can be connected to the parallel port.

#### **(4) Game Port**

 $\circledcirc$ Game Port (15-pin Female) 10

This connector supports a joystick, MIDI keyboard and other related audio devices.

#### **(5) Audio Connectors**

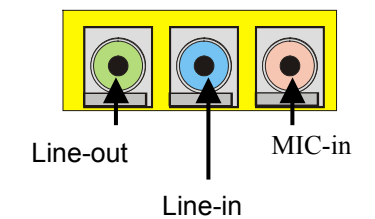

Once the onboard audio driver has been installed, speakers can be connected to the line-out jack, audio devices (such as a stereo or tape player) to the line-in jack, and a microphone to the MIC-in jack.

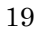

#### **(6) Serial Connector**

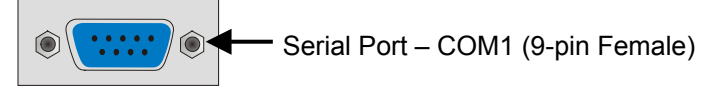

Devices such as a mouse or modem can be connected to the serial port. The serial port is identified by the system as COM1.

#### **(7) USB Connector**

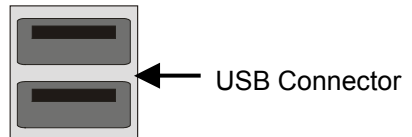

Before connecting a device to the USB connectors, determine if the device has a standard USB interface.

Make sure your computer Operating System (OS) supports the USB controller. Contact your OS or device vendor for more information.

# **Jumper Introduction**

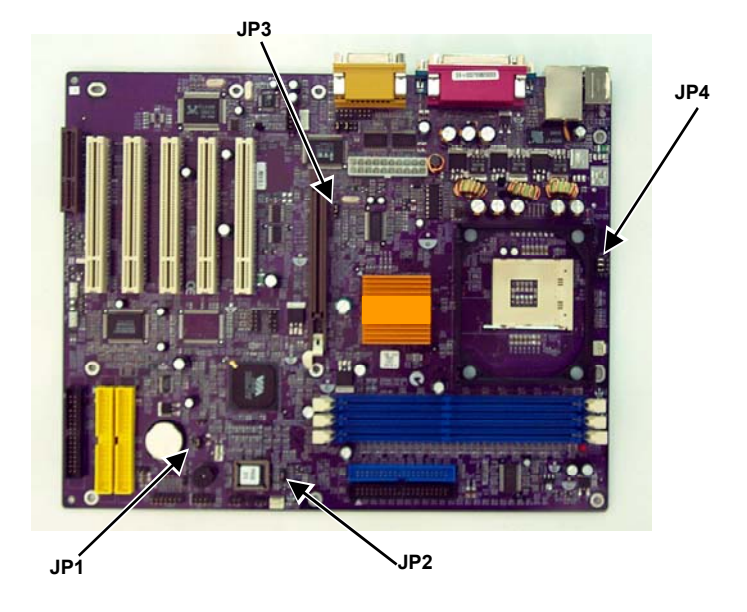

## **Jumper Settings**

The following graphic shows the meaning of the jumper with cover and without cover.

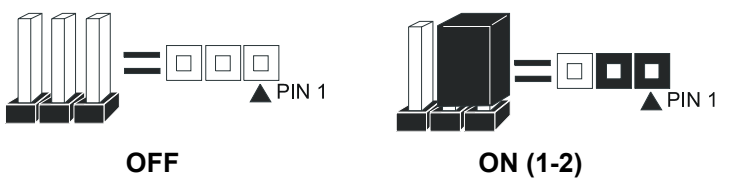

#### *Clear CMOS*

This jumper allows you to clear the CMOS. Reference: JP1 (3-pin)

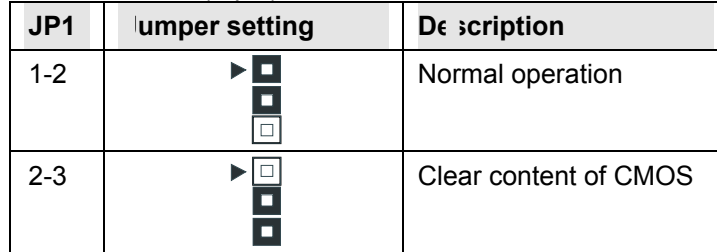

#### *BIOS Protect*

This jumper allows you protect the BIOS from being accidentally updated.

Reference: JP2 (3-pin)

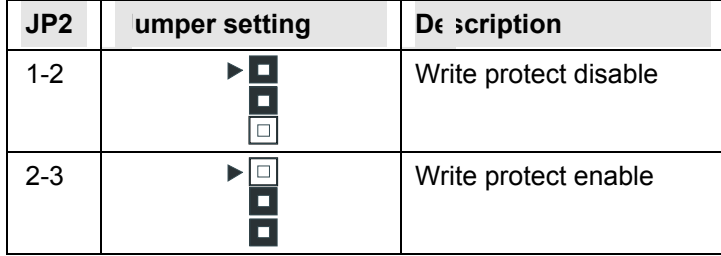

#### *CPU Frequency Select*

This jumper allows you to set the CPU frequency. Reference: JP3 (3-pin)

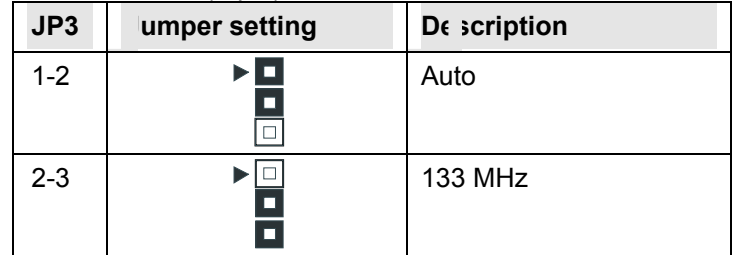

#### *CPU Frequency Select*

This jumper allows you to set the CPU voltage. Reference: JP4 (3 x 3-pin) P4

1-2, 4-5, 7-8: Default setting

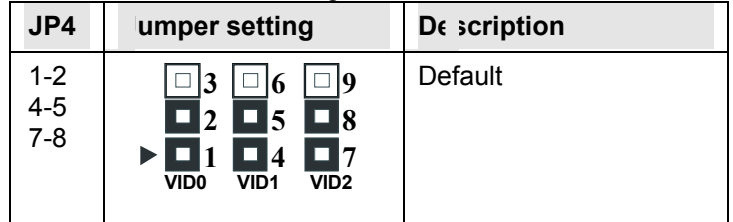

The CPU voltage is defined according to the table on the next page. VID4 and VID3 are set by the CPU and cannot be changed by the user. VID0, VID1, and VID2 can be changed manually by setting Jumper 4 to adjust the CPU voltage.

For example, VID0 - VID2 will be equal to "0" by shorting pin numbers 2-3, 5-6, 8-9 or "1" by opening pin numbers 2-3, 5-6, 8-9.

**WARNING!** It is recommended that you do not change the settings on Jumper 4. Overclocking components can adversely affect the reliability of the system and introduce errors into your system. Overclocking can permanently damage the mainboard by generating excess heat in components that are run beyond the rated limits.

The voltage is set according to the following table:

| <b>VID [4:0]</b> | Vcore (V) | <b>VID [4:0]</b> | Vcore (V) |
|------------------|-----------|------------------|-----------|
| 00000            | 1.850     | 10000            | 1.450     |
| 00001            | 1.825     | 10001            | 1.425     |
| 00010            | 1.800     | 10010            | 1.400     |
| 00011            | 1.775     | 10011            | 1.375     |
| 00100            | 1.750     | 10100            | 1.350     |
| 00101            | 1.725     | 10101            | 1.325     |
| 00110            | 1.700     | 10110            | 1.300     |
| 00111            | 1.675     | 10111            | 1.275     |
| 01000            | 1.650     | 11000            | 1.250     |
| 01001            | 1.625     | 11001            | 1.225     |
| 01010            | 1.600     | 11010            | 1.200     |
| 01001            | 1.625     | 11001            | 1.225     |
| 01010            | 1.600     | 11010            | 1.200     |
| 01011            | 1.575     | 11011            | 1.175     |
| 01100            | 1.550     | 11100            | 1.150     |
| 01101            | 1.525     | 11101            | 1.125     |
| 01110            | 1.500     | 11110            | 1.100     |
| 01111            | 1.475     | 11111            | No CPU    |

24

# **Chapter 3: Award® BIOS Setup**

## **Entering the Setup Utility**

When you power on the system, BIOS enters the Power-On Self Test (POST) routines. POST is a series of built-in diagnostics performed by the BIOS. After the POST routines are completed, the following message appears:

#### *Press DEL to enter SETUP*

Pressing the delete key accesses the BIOS Setup Utility.

## **The Main Menu**

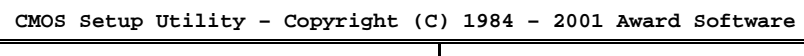

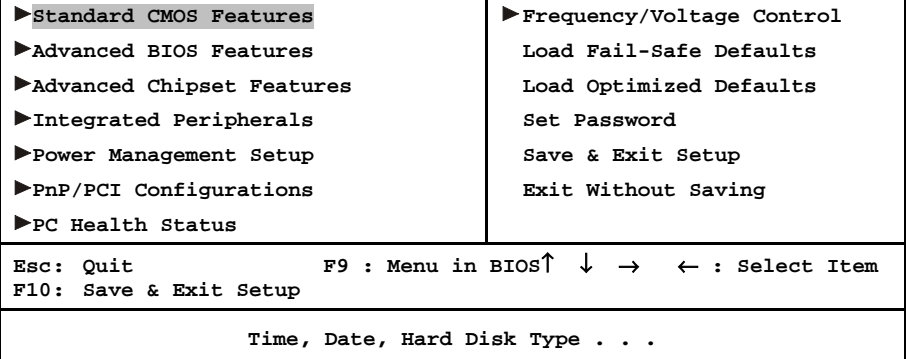

The Main menu allows you to select and modify your computer system. To navigate through the menu, use the arrow keys to select among the items and press <Enter> to accept or enter the sub-menu.

# **Standard CMOS Features**

This option displays basic information about your system. Use the arrow keys to navigate through the menu and use the <PgUp> and <PgDn> to select the desired value for each item.

**CMOS Setup Utility – Copyright (C) 1984 – 2001 Award Software Standard CMOS Features**

| Date (mm:dd:yy)<br>2002                                                                                                    | Tue, February 11                       | Item Help                                   |
|----------------------------------------------------------------------------------------------------|----------------------------------------|---------------------------------------------|
| Time $(hh:mm;ss)$                                                                                                    | 12 : 8 : 59                            | Menu Level                                  |
| DE Primary Master<br>DE Primary Slave<br>DE Secondary Master<br>DE Secondary Slave                                                                                                    |                                        | Change the day, month,<br>year and century. |
| Drive A<br>Drive B<br>Floppy 3 Mode Support [Disabled]                                                                                                    | [1.44M, 3.5 in.]<br>[None]             |                                             |
| Video<br>Halt On                                                                                                    | [EGA/VGA]<br>[All Errors]              |                                             |
| Base Memory<br>Extended Memory<br>Total Memory                                                                                                    | 640K<br>31744K<br>32768K               |                                             |
| $\uparrow$ $\downarrow$ $\downarrow$ | $F10 \cdot 9$<br>arr - יחס/ זזמ/ - / + | $FCC \cdot Fv$ $+$ $F1 \cdot C$ onaral Hall |

↑↓→←**:Move Enter:Select +/-/PU/PD:Value F10:Save ESC:Exit F1:General Help F5:Previous Values F6:Fail-Safe Defaults F7:Optimized Defaults**

26

## **Advanced BIOS Setup Option**

This option displays advanced information about your system. Use the arrow keys to navigate through the menu and use the <PgUp> and <PgDn> to select the desired value for each item.

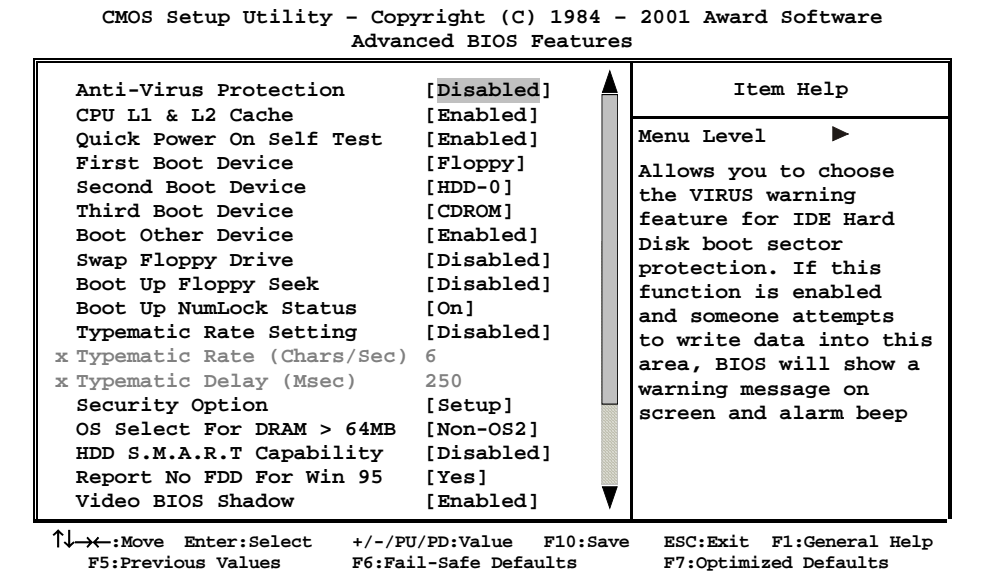

## **Advanced Chipset Features Option**

These items define critical timing parameters of the motherboard. You should leave the items on this page at their default values unless you are very familiar with the technical specifications of your system hardware. If you change the values incorrectly, you may introduce fatal errors or recurring instability into your system.

Use the arrow keys to navigate through the menu and use the <PgUp> and <PgDn> to select the desired value for each item.

**CMOS Setup Utility – Copyright (C) 1984 – 2001 Award Software Advanced Chipset Features**

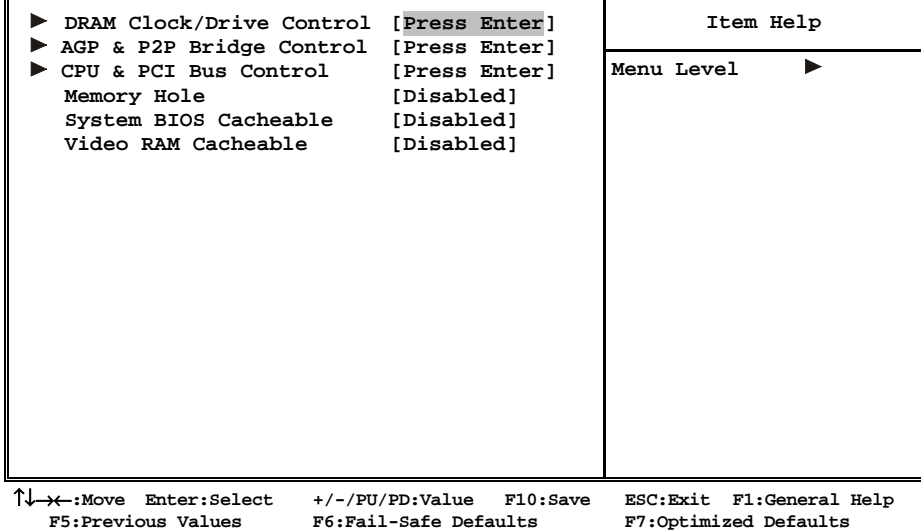

28

#### **DRAM Clock/Drive Control**

Scroll to this item and press <Enter> to view the following screen:

**CMOS Setup Utility – Copyright (C) 1984 – 2001 Award Software DRAM Clock/Drive Control**

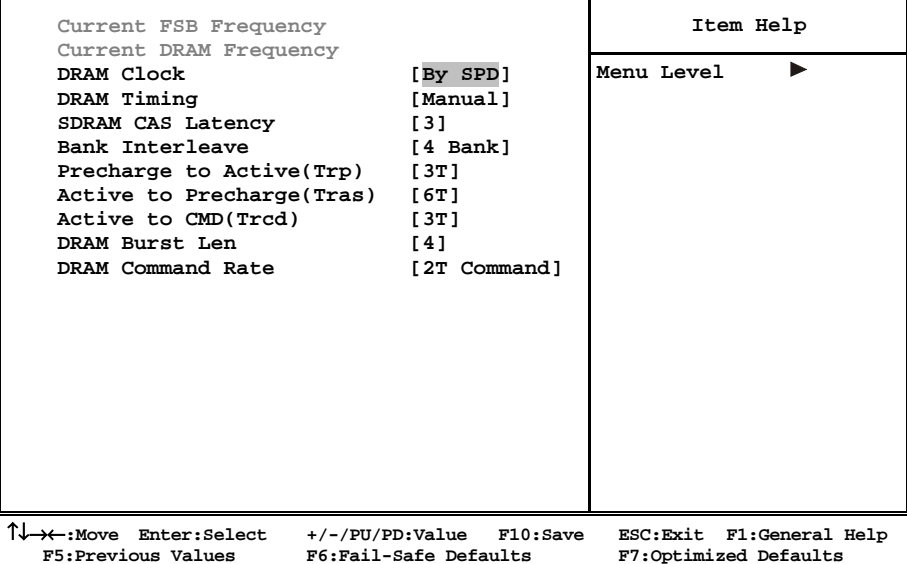

Use the arrow keys to navigate through the menu and use the <PgUp> and <PgDn> to select the desired value for each item.

#### **AGP & P2P Bridge Control**

Scroll to this item and press <Enter> to view the following screen:

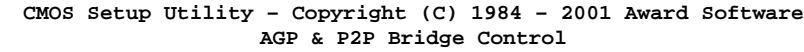

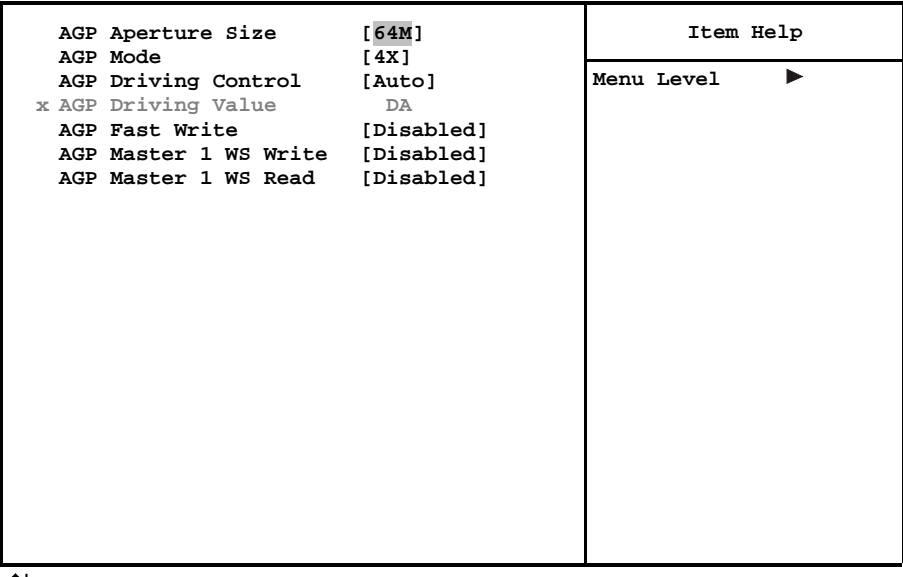

↑↓→←**:Move Enter:Select +/-/PU/PD:Value F10:Save ESC:Exit F1:General Help**  $F6:$ *Fail-Safe Defaults* 

Use the arrow keys to navigate through the menu and use the <PgUp> and <PgDn> to select the desired value for each item.

#### **CPU & PCI Bus Control**

Scroll to this item and press <Enter> to view the following screen:

**CMOS Setup Utility – Copyright (C) 1984 – 2001 Award Software CPU & PCI Bus Control**

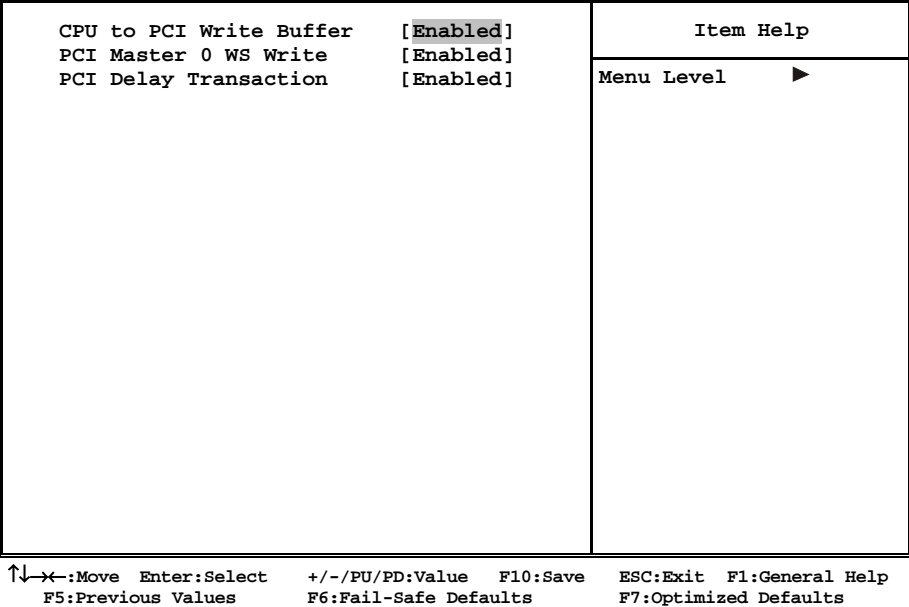

Use the arrow keys to navigate through the menu and use the <PgUp> and <PgDn> to select the desired value for each item.

# **Integrated Peripherals Option**

These items define the operation of peripheral components on the system's input/output ports. Use the arrow keys to navigate through the menu and use the <PgUp> and <PgDn> to select the desired value for each item.

**CMOS Setup Utility – Copyright (C) 1984 – 2001 Award Software Integrated Peripherals**

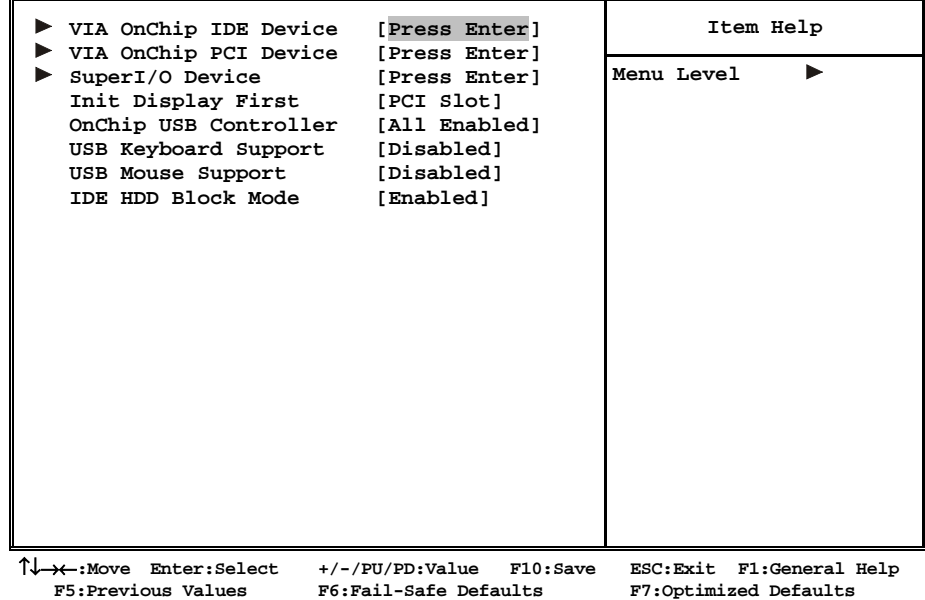

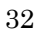

#### **VIA OnChip IDE Device**

Scroll to this item and press <Enter> to view the following screen:

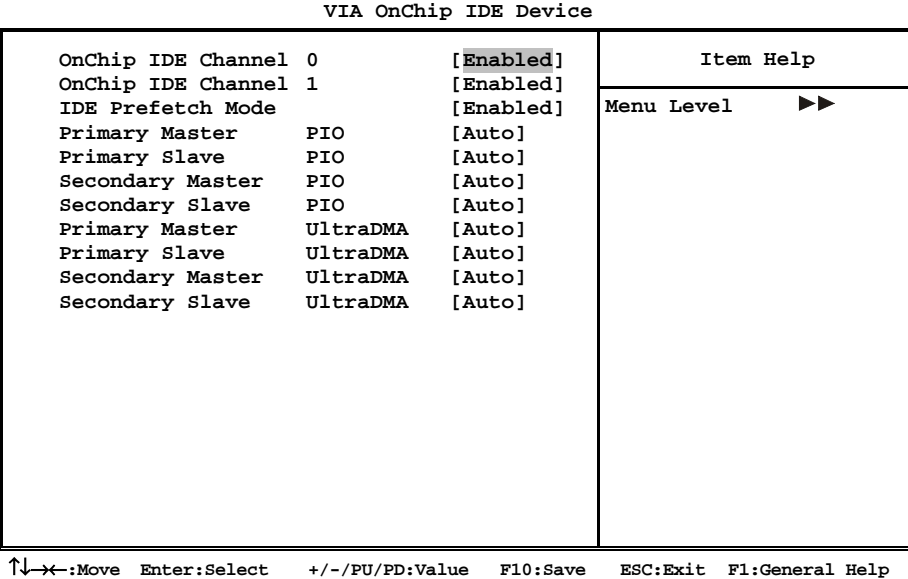

**CMOS Setup Utility – Copyright (C) 1984 – 2001 Award Software**

**F5:Previous Values F6:Fail-Safe Defaults F7:Optimized Defaults**

Use the arrow keys to navigate through the menu and use the <PgUp> and <PgDn> to select the desired value for each item.

#### **VIA OnChip PCI Device**

Scroll to this item and press <Enter> to view the following screen:

**CMOS Setup Utility – Copyright (C) 1984 – 2001 Award Software VIA OnChip PCI Device**

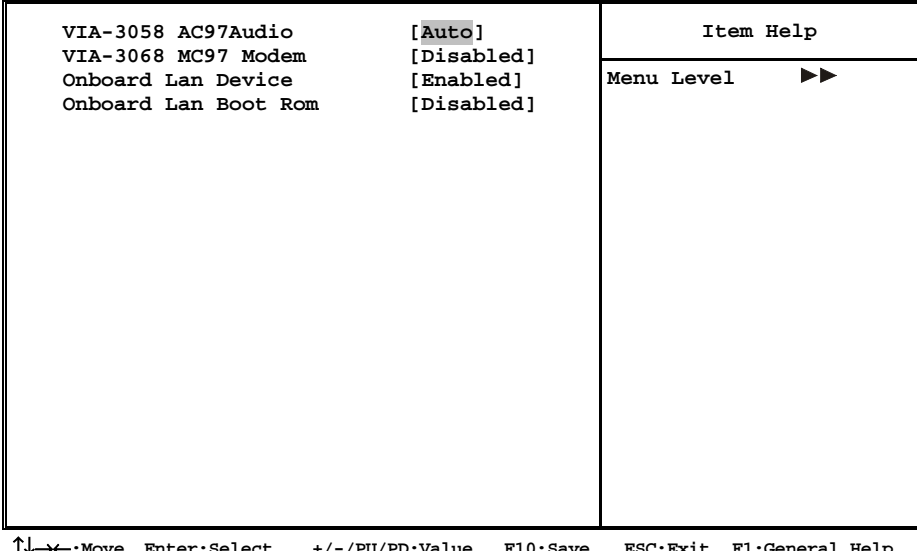

↑↓→←**:Move Enter:Select +/-/PU/PD:Value F10:Save ESC:Exit F1:General Help F5:Previous Values F6:Fail-Safe Defaults F7:Optimized Defaults**

Use the arrow keys to navigate through the menu and use the <PgUp> and <PgDn> to select the desired value for each item.

#### **SuperIO Device**

Scroll to this item and press <Enter> to view the following screen:

```
CMOS Setup Utility – Copyright (C) 1984 – 2001 Award Software
           SuperIO Device
```
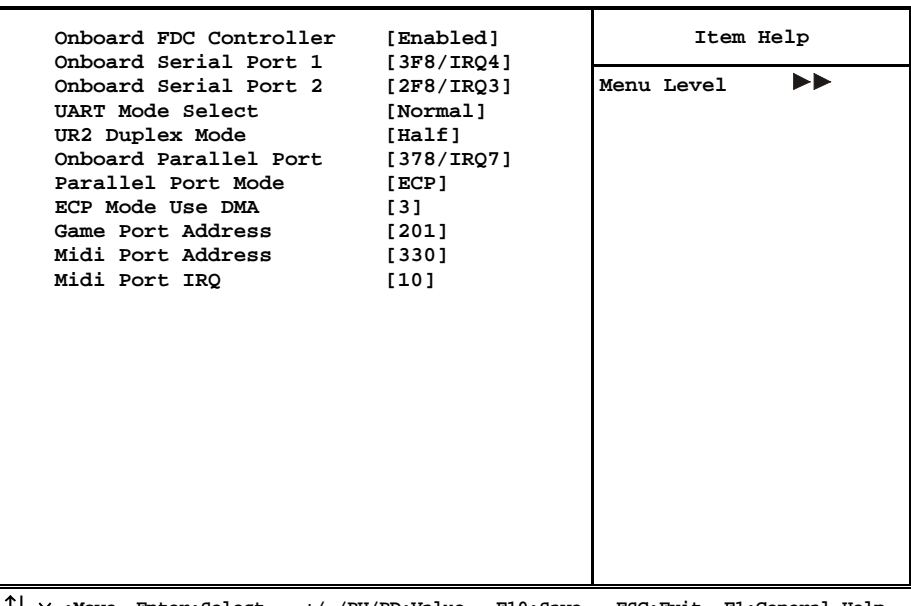

↑↓→←**:Move Enter:Select +/-/PU/PD:Value F10:Save ESC:Exit F1:General Help**  $F6:$ *Fail-Safe Defaults* 

Use the arrow keys to navigate through the menu and use the <PgUp> and <PgDn> to select the desired value for each item.

## **Power Management Setup Option**

These items setup power management options for the motherboard. Use the arrow keys to navigate through the menu and use the <PgUp> and <PgDn> to select the desired value for each item.

**CMOS Setup Utility – Copyright (C) 1984 – 2001 Award Software Power Management Setup**

| ACPI function<br>ACPI Suspend Type                                                                                                    | [Enabled]<br>[S1(POS)]                                                                                            | Item Help                                           |
|----------------------------------------------------------------------------------------------------|----------------------------------------------------------------------------------------------------|-----------------------------------------------------|
| Power Management Option<br>HDD Power Down<br>Suspend Mode<br>Video Off Option<br>Video Off Method<br>MODEM Use IRQ<br>Soft-Off by PWRBTN<br>PWRON After PWR-Fail<br>IRQ/Event Activity Detect [Press Enter] | [User Define]<br>[Disable]<br>[Disable]<br>[Suspend --> Off]<br>[DPMS Support]<br>T 3 1<br>[Instant-Off]<br>TOff1 | Menu Level                                          |
| TJ→←:Move<br><b>Enter:Select</b><br>F5:Previous Values                                                                                                    | +/-/PU/PD:Value F10:Save<br>F6:Fail-Safe Defaults                                                                 | ESC: Exit F1: General Help<br>F7:Optimized Defaults |

#### **IRQ/Event Activity Detect**

Scroll to this item and press <Enter> to view the following screen:

**CMOS Setup Utility – Copyright (C) 1984 – 2000 Award Software IRQ/Event Activity Detect**

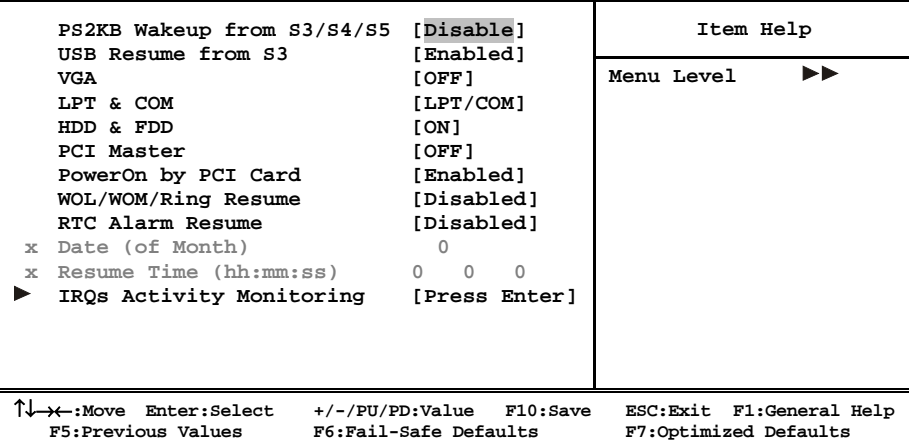

Use the arrow keys to navigate through the menu and use the <PgUp> and <PgDn> to select the desired value for each item.

# **PNP/PCI Configuration Option**

These options configure how PnP (Plug and Play) and PCI expansion cards operate in your system. Use the arrow keys to navigate through the menu and use the <PgUp> and <PgDn> to select the desired value for each item.

**CMOS Setup Utility – Copyright (C) 1984 – 2001 Award Software PnP/PCI Configurations**

| PNP OS Installed<br>Reset Configuration Data                                                                                                    | l No 1<br>[Disabled]                                                                                        | Item Help                                                                                                    |
|----------------------------------------------------------------------------------------------------|----------------------------------------------------------------------------------------------------|----------------------------------------------------------------------------------------------------|
| Resources Controlled by<br>IRO Resources<br>x.<br>PCI/VGA Palette Snoop<br>Assign IRQ For VGA<br>Assign IRQ For USB<br>INT Pin 1 Assignment<br>INT Pin 2 Assignment<br>INT Pin 3 Assignment<br>INT Pin 4 Assignment | [Auto(ESCD)]<br>Press Enter<br>[Disabled]<br>[Enabled]<br>[Enabled]<br>[Auto]<br>[Auto]<br>[Auto]<br>[Auto] | Menu Level<br>Default is Disabled.<br>Select Enabled to<br>reset Extended System<br>Configuration Data<br>(ESCD) when you exit<br>Setup if you have<br>installed a new add-on<br>and the system<br>reconfiguration has<br>caused such a serious<br>conflict that the OS<br>cannot boot |
| Enter: Select<br>-:Move                                                                                                    | +/-/PU/PD:Value<br>F10:Save                                                                                 | ESC: Exit<br>F1:General Help                                                                                                    |

**F5:Previous Values F6:Fail-Safe Defaults F7:Optimized Defaults**

38

# **PC Health Status Option**

On motherboards that support hardware monitoring, this item lets you monitor the parameters for critical voltages, critical temperatures, and fan speeds.

**CMOS Setup Utility – Copyright (C) 1984 – 2001 Award Software PC Health Status**

| Shutdown Temperature                                                                            | Item Help                                           |
|-------------------------------------------------------------------------------------------------|-----------------------------------------------------|
| [Disabled]                                                                                      |                                                     |
| CPU Vcore                                                                                       | Menu Level                                          |
| 2.50V                                                                                           |                                                     |
| 3.30V                                                                                           |                                                     |
| 5.00V                                                                                           |                                                     |
| 12.00V                                                                                          |                                                     |
| Voltage Battery                                                                                 |                                                     |
| Current System Temperature                                                                      |                                                     |
| Current CPU Temperature                                                                         |                                                     |
| CPU FAN Speed                                                                                   |                                                     |
| CASE FAN Speed                                                                                  |                                                     |
|                                                                                                 |                                                     |
|                                                                                                 |                                                     |
|                                                                                                 |                                                     |
|                                                                                                 |                                                     |
|                                                                                                 |                                                     |
|                                                                                                 |                                                     |
| T+----Move Enter:Select +/-/PU/PD:Value F10:Save<br>F5:Previous Values<br>F6:Fail-Safe Defaults | ESC: Exit F1: General Help<br>F7:Optimized Defaults |

# **Frequency/Voltage Control**

This item enables you to set the clock speed and system bus for your system. The clock speed and system bus are determined by the kind of processor you have installed in your system. Use the arrow keys to navigate through the menu and use the <PgUp> and <PgDn> to select the desired value for each item.

**CMOS Setup Utility – Copyright (C) 1984 – 2001 Award Software Frequency/Voltage Control**

| CPU Clock Ratio<br>[8 X]<br>Auto Detect PCI/DIMM Clk               | [Enabled]                                            | Item Help                                           |
|--------------------------------------------------------------------|------------------------------------------------------|-----------------------------------------------------|
| Spread Spectrum<br>CPU Host/AGP/PCI Clock<br>CPU Voltage Regulator | [Spectrum $+/-0.5%$ ]<br>[Default]<br>[Default]      | Menu Level                                          |
| T↓→←:Move Enter:Select<br>F5:Previous Values                       | +/-/PU/PD:Value<br>F10:Save<br>F6:Fail-Safe Defaults | ESC: Exit F1: General Help<br>F7:Optimized Defaults |

# **Load Fail-Safe Defaults Option**

This option opens a dialog box that lets you install fail-safe defaults for all appropriate items in the Setup Utility:

Press <Y> and then <Enter> to install the defaults. Press <N> and then <Enter> to not install the defaults. The fail-safe defaults place no great demands on the system and are generally stable. If your system is not functioning correctly, try installing the fail-safe defaults as a first step in getting your system working properly again. If you only want to install failsafe defaults for a specific option, select and display that option, and then press <F6>.

# **Load Optimized Defaults Option**

This option opens a dialog box that lets you install optimized defaults for all appropriate items in the Setup Utility. Press <Y> and then <Enter> to install the defaults. Press <N> and then <Enter> to not install the defaults. The optimized defaults place demands on the system that may be greater than the performance level of the components, such as the CPU and the memory. You can cause fatal errors or instability if you install the optimized defaults when your hardware does not support them. If you only want to install setup defaults for a specific option, select and display that option, and then press <F7>.

## **Set Password Option**

This item can be used to install a password. To install a password, follow these steps:

- 1. Highlight the item Set Password on the main menu and press <Enter>.
- 2. The password dialog box appears.

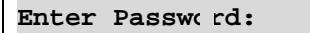

3. If you are installing a new password, type in the password. You cannot use more than eight characters or numbers. The Set Password item differentiates between upper and lower case characters. Press <Enter> after you have typed in the password. If you are deleting a password that is already installed press <Enter> when the password dialog box appears. You see a message that indicates that the password has been disabled.

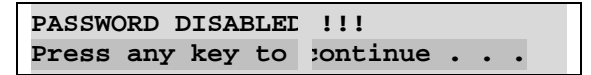

4. Press any key. You are prompted to confirm the password:

Confirm Pass word:

- 5. Type the password again and press <Enter>, or press <Enter> if you are deleting a password that is already installed.
- 6. If you typed the password correctly, the password will be installed.

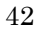

# **Save & Exit Setup Option**

Highlight this item and press <Enter> to save the changes that you have made in the Setup Utility and exit the Setup Utility. When the Save and Exit dialog box appears, press <Y> to save and exit, or press <N> to return to the main menu:

# **Exit Without Saving**

Highlight this item and press <Enter> to discard any changes that you have made in the Setup Utility and exit the Setup Utility. When the Exit Without Saving dialog box appears, press <Y> to discard changes and exit, or press <N> to return to the main menu.

> **Note:** If you have made settings that you do not want to save, use the "Exit Without Saving" item and press <Y> to discard any changes you have made.